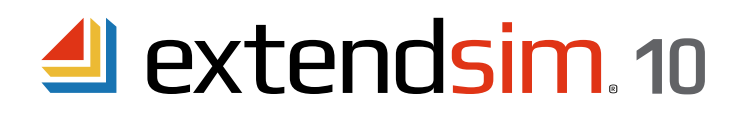

# Installing & Activating Individual Licenses

Important Information -- read before you begin installing

- These instructions apply to Individual licenses of ExtendSim Pro, DE, CP, Analysis RunTime (ART), and Student.
- An Individual license allows one Authorized User to activate and use ExtendSim on one device.
- This license is intended exclusively for the Authorized User and is tied to their customer account.
- To install ExtendSim, activate the license, or launch ExtendSim, you may need to:
	- Run the Installer and/or launch ExtendSim as Administrator.
- Temporarily disable anti-virus software or change settings in Windows Defender.
- The Individual License is not intended for installation into a documents folder that is accessible by more than one user (e.g. Public). If you want multi-user access on one device, purchase a Node-Locked License.
- If you have issues installing, activating, or launching ExtendSim, see the separate document *Frequently Asked Questions • Individual & Node-Locked Licenses*.

## Requirements

- Operating system: a 64-bit version of Windows 10, 8.1, 7 (SP 1), Server 2016, Server 2012, or Server 2008 R2.
- Processor: minimum 1GHz.
- Memory: 2GB RAM
- Disk space: 500 MB
- The ExtendSim folder that contains user-modifiable files (examples and libraries) must be installed to a location for which the end user has read-write access.
- Subscription to the annual Maintenance and Support Plan (MSP). *Not applicable to Analysis RunTime or Student.*
- ExtendSim Student can only be activated automatically. A connection to the internet is required and your firewall or security system must not block the activation.

# Installing and Launching ExtendSim

#### **Installing**

Individual ExtendSim licenses have an automated software installer. Simply launch the installer file (that you downloaded from the ExtendSim Store or by using the Trial version from the ExtendSim web site) by double-clicking it. Then follow the on-screen instructions to install ExtendSim.

• The ExtendSim application and other files that are not meant to be modified, such as the Help, will be installed by default in the folder Program Files\ExtendSim10.

• User-modifiable files (models & libraries), will be installed by default in the folder *User Name*\Documents\ExtendSim10. The installation destination for the ExtendSim folder that contains user-modifiable files must be to a **location for which the end user has read-write access so that they can open, change, and save models.** (If you move those les *after* installation, you must also change the *ExtendSimDocPath.txt* le located at Program Files\ExtendSim.)

 • If you encounter issues while installing, see the document *Frequently Asked Questions • Individual & Node-Locked Licenses*.

*Note: You may need to run the installer as Administrator.*

ANDRITZ Inc. • 13560 Morris Road, Suite 1250 • Alpharetta, GA 30004 USA 408.365.0305 • Sales.ExtendSim@Andritz.com www.ExtendSim.com

## Launching

When you launch ExtendSim, an Activation Dialog appears with three options:

**Try**. Select this button if you are evaluating ExtendSim. *Not applicable to Analysis RunTime or Student.*

- The Trial period is 30 days from first launch.
- Until the license is activated, the Activation Dialog will appear and report the number of Trial days remaining.
- Once the Trial period has ended, you will no longer be able to use the Trial version of ExtendSim. Instead, whenever you launch ExtendSim the Activation Dialog will give you a chance to purchase ExtendSim and enter an Activation Key.

**Purchase**. Select this button to purchase ExtendSim and obtain an Activation Key.

- If your computer has internet access, you will be taken to the ExtendSim Online store where you can purchase an Activation Key using a credit card.
- If you do not have internet access, ExtendSim will provide alternate methods for purchasing ExtendSim.
- After obtaining an Activation Key, follow the instructions for Activate, below.

**Activate**. Select this button if you have an Activation Key.

- The Activation Key represents your license for ExtendSim as well as which ExtendSim product you purchased.
- See *Activation* instructions below.

If you get an error message when launching ExtendSim try running it as Administrator, or see the separate document *Frequently Asked Questions • Individual & Node-Locked Licenses*.

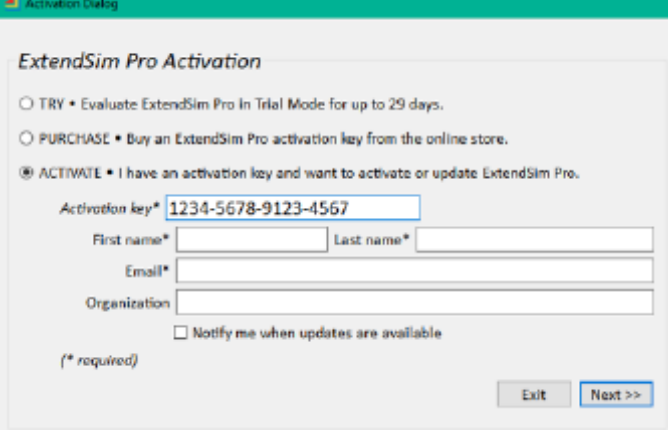

# Activating the License

Automatic Activation -- requires internet access & security permission

- Launch ExtendSim.
- In the Activation Dialog, choose *Activate* and enter your Activation Key and other required information. Click *Next*.
	- If your device has internet access and its security system doesn't block the process, activation will occur automatically.
	- Otherwise you will have to activate manually, as described below. *Note: Student versions MUST be activated automatically.*

Manual Activation -- if your device is not connected to the internet or its firewall or security system is blocking activation

- If ExtendSim is unable to accomplish activation automatically, it will present a message such as "Unable to Perform Automatic Activation" or "License Activation Problems".
- In the message, click the "Save Activation Info as Text File" or the "Manual Activation" button to generate a text file (*ExtendSim Activation Info.txt)* that contains the activation information.
- You can save the text file anywhere you want; by default it is saved to the top level of your Documents folder.
- Using an email address that can receive an attached text file in return, email the text file to Sales.ExtendSim@Andritz.com.
- We will generate a text file named *extendsim.lic* and email it to you. *(Note: this may take up to 3 days to process.)*
- Place the extendsim.lic text file into the ExtendSim10 folder that contains the user-modifiable files (by default, *User Name*\Documents\ExtendSim10). (Don't place it in the Program Files\ExtendSim10 or ExtendSim10\Documentation folder!)
- Restart ExtendSim and you'll be activated!

*Note: If your device is in a secure location, also see Secure Location Activation in the document Frequently Asked Questions • Individual & Node-Locked Licenses.*

Once activated, the ExtendSim startup screen displays your Activation Key and Maintenance & Support Plan (MSP) renewal date. *(MSP not applicable to Analysis Runtime or ExtendSim Student)*

<sup>©2024</sup> ANDRITZ Inc. The program is protected by US and international copyright laws.